# **Online Payments for the Cafeteria**

*Last Updated: 2/02/2022*

### *Overview*

Use this document to pay for items at the Cafeteria.

#### *Procedure*

Go to http://portal.rosebank.nsw.edu.au/parent/ and login using the credentials provided to you by the College. If you are having troubles logging in:

Your username is typically in the format *<FirstName>.<LastName>* (e.g. *john.smith*)

If you have forgotten your password, click on the **Set/Reset Password** and follow the prompts:

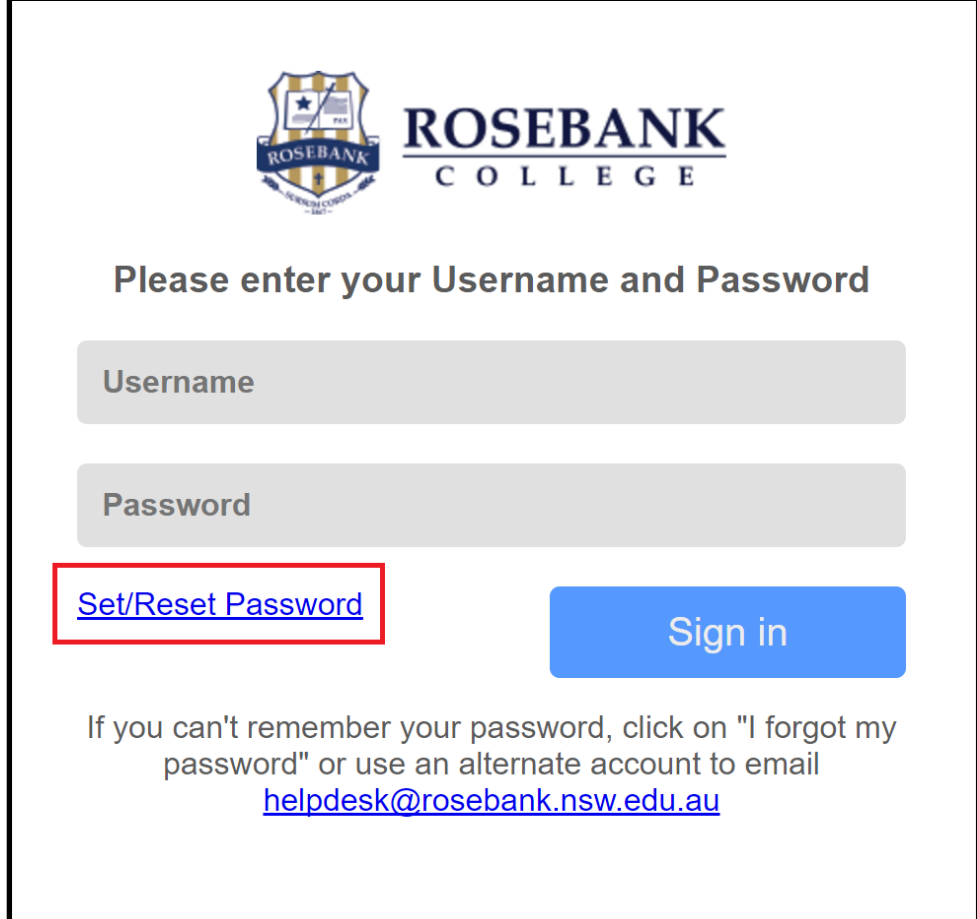

If you continue to have troubles logging in, please contact the ICT Helpdesk via: telephone on 9713 3111 email at webhelpdesk@rosebank.nsw.edu.au

Click on the **Online Payments** logo:

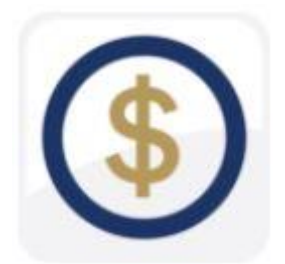

Towards the middle-top of the screen, click on **Online Orders**

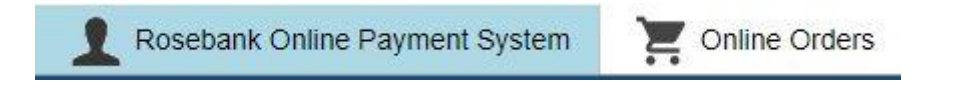

Select Cafeteria from the shop list and then Cafeteria again

Cafeteria

 $\mathcal Y$ 

Select the date you wish to order food from the cafeteria

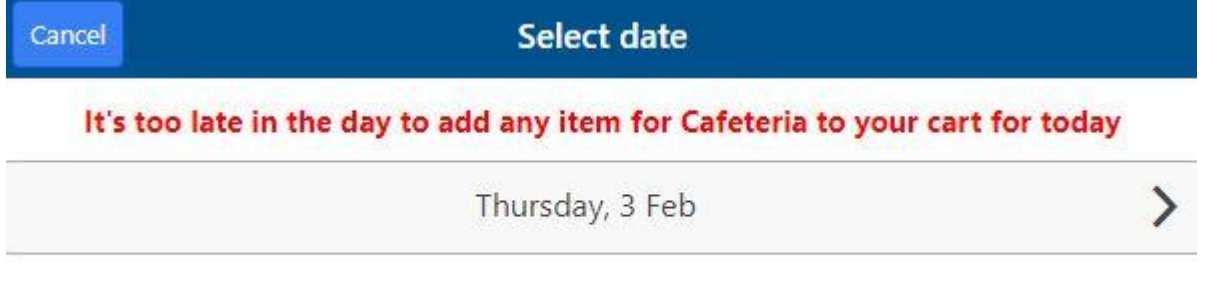

 $\blacksquare$  Today  $\blacktriangleright$  Previously paid **Unpaid orders** 

You must now select the food you wish to order

FRESH FRUIT SALADS AND YOGHURT  $+$ \$6.00  $Qty:1$ 

## This will take you to the shopping cart as below. Select Summary & Checkout

**Cafeteria - Shopping Cart** 

Cafeteria FRESH FRUIT SALADS AND YOGHURT \$6.00 1 **Items in cart Shop** Price \$6.00 Cafeteria 1 1 **Grand total** \$6.00 **Summary & Checkout** 

#### Select **Pay**, and follow the prompts:

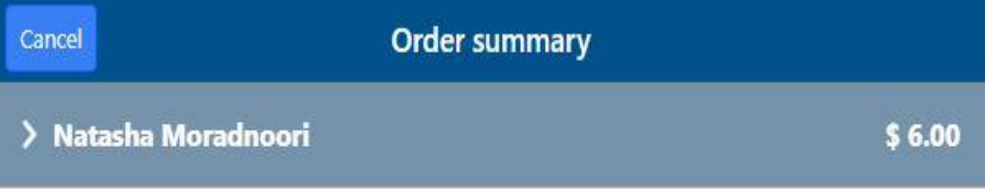

Grand total: \$6.00

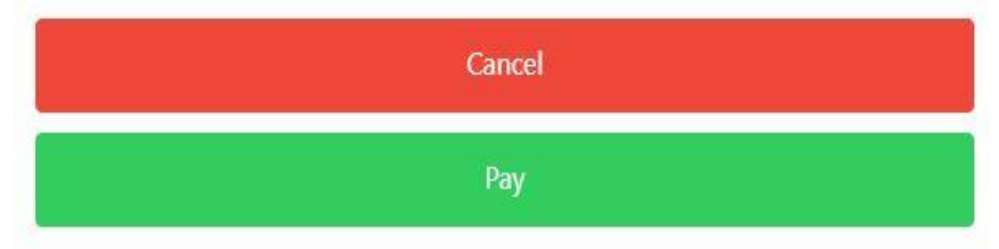

If you would like to clear the shopping cart, go to summary & checkout, then cancel, and clear cart

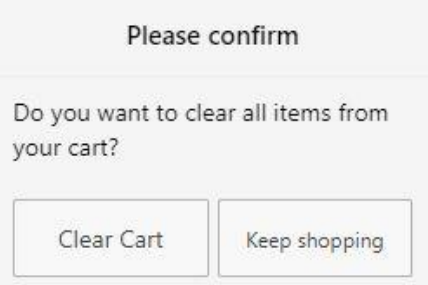